# SNELLE START HANDLEIDING

# ARM BLOEDDRUKMETER

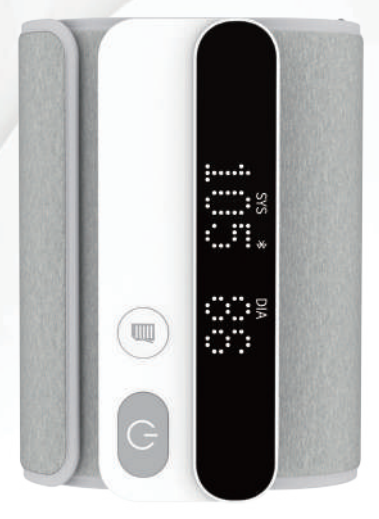

## INSTRUMENT OVERZICHT

#### ● Centrale Gedeelte

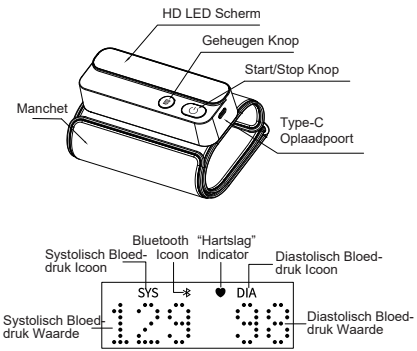

# EEN METING UITVOEREN

#### **(1) Het correct dragen van de manchet**

1) Roll de manchet uit. Plaats je arm in de manchet. Wij raden ten zeerste aan om de linkerarm te gebruiken.

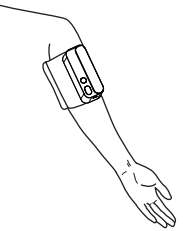

2) Zorg ervoor dat het scherm van het apparaat aan de binnenkant van de arm bevindt, zoals hieronder weergegeven. De onderrand van de manchet moet zich twee tot drie centimeter boven de elleboog bevinden.

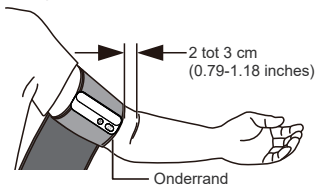

3) Trek de manchet strak om de arm zodat deze niet om de arm kan bewegen.

Let op: Herhaalde metingen kunnen leiden tot bloedophoping in de arm, dit kan het meetresultaat beïnvloeden. Om deze situatie te voorkomen raden wij aan om uw linkerhand op te heffen en de vuist een paar keer vast te houden, of de manchet af te doen en ten minst twee tot drie minuten te rusten voordat u weer een nieuwe meting uitvoert.

#### **(2) Meettips**

• Om een meting uit te voeren, moet u ontspannen en comfortabel zitten in een kamer met een aangename temperatuur

• Ga in een comfortabele stoel zitten met uw rug en arm ondersteund.

• Houd je voeten plat en je benen niet gekruist.

• Het apparaat moet op uw binnenarm worden geplaatst op dezelfde hoogte als uw hart, waarbij de arm comfortabel op een tafel rust.

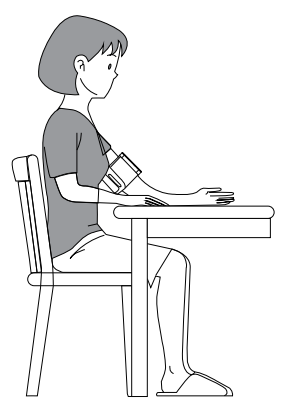

**Let op:** Gebruik alleen de door de fabrikant geleverde manchet, aangezien deze alle vereiste klinische onderzoeken heeft doorstaan. Elke vervanging van de originele onderdelen door materialen die niet door de fabrikant zijn gespecificeerd of geleverd, kan leiden tot meetfouten.

#### **(3) Een meting uitvoeren**

Druk op de knop " $($ <sup>1</sup> $)$ " en de monitor begint op te blazen. Beweeg of praat niet tijdens de meting.

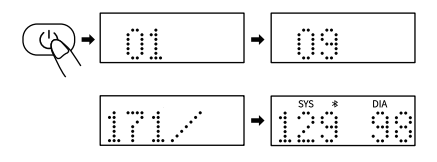

**Let op:** Als u zich tijdens de meting ongemakkelijk voelt, drukt u onmiddellijk op de knop "(1)" om het meten te stoppen. Wanneer de luchtdruk is gevuld tot een bepaalde waarde zal de waarde op de display langzaam met een bepaalde snelheid dalen en zal het hartslagsymbool gaan knipperen. Nadat de meting is voltooid, worden de systolische druk-, diastolische druk- en polsmetingen op het scherm weergegeven.

## GEHEUGEN FUNCTIE

1) Het apparaat is te gebruiken voor één gebruiker. Dit apparaat kan tot 240 metingen opslaan. Zodra het geheugenlogboek vol is, worden oude waarden vernieuwd met nieuwe.

2) Druk in de stand-bymodus één keer op de knop " " en het apparaat geeft de eerste drie keer de gemiddelde waarde van de gemeten bloeddruk weer. Druk nogmaals op de knop " 目 ", het eerste geheugen wordt weergegeven. Druk nogmaals op de knop " 冒 " en de overige geheugens worden één voor één weergegeven. Groepsnummer, SYS en DIA en hartslag worden afwisselend op het scherm weergegeven.

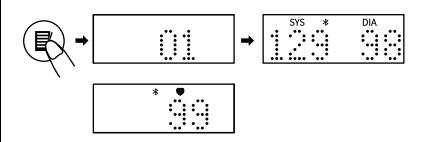

Wanneer u klaar bent met de bewerking drukt u op de "(<sup>1</sup>)" knop voor ongeveer drie seconden om de interface "Geheugenfunctie" te verlaten.

# GEHEUGEN WISSEN

Druk in de standby-modus op de knop " 冒 " en de historische meetwaarde wordt op het scherm weergegeven. Blijf vervolgens gedurende 3 seconden op de knop " 目 " drukken om de metingen die op het apparaat zijn opgeslagen te wissen en het pictogram " i verschijnt op het scherm.

Waneer u klaar bent met de bewerking drukt u op de "(1) " knop voor ongeveer drie seconden om de interface "Geheugen wissen" te verlaten

# BLOEDDRUK EENHEID INSTELLEN

Houd in de uitgeschakelde stand de knop " $'$ " voor 3 seconden ingedrukt om de interface "Eenheid instellen " te openen. Druk op de knop "目" om te schakelen tussen mmHg en kPa en druk vervolgens op de knop " (1) " om de selectie te bevestigen.

$$
\text{R} \leftarrow \text{R} \leftarrow \text{R} \leftarrow
$$

**Bluetooth Functie Handleiding**

Arm bloeddrukmeter

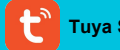

**Tuya Smart App**

# **Ingebouwde Bluetooth Één klik naar Smart Life**

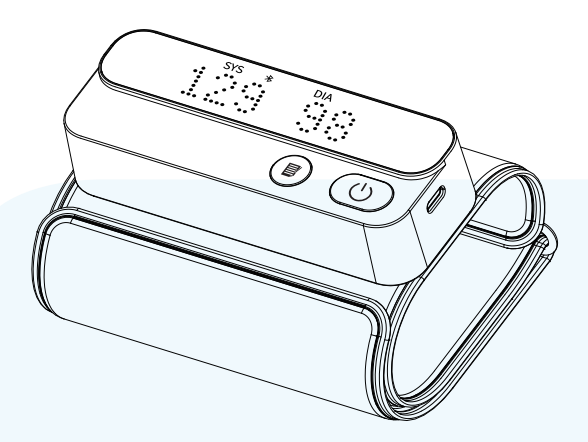

IoT Bloeddrukmeter Realtime Gegevenssynchronisatie

## **Stap 1: Voorbereiding**

● Zorg ervoor dat het apparaat een actie netwerkverbinding heeft (Mobiel netwerk of Wi-Fi verbinding). Schakel Bluetooth in.

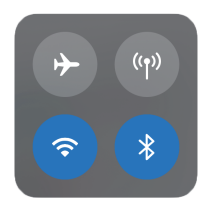

## **Stap 2: Download**

● Zoek voor "Tuya Smart" op de App Store™/Google Play™ of scan de QR code hieronder om het downloaden te starten en installeer de applicatie op jouw apparaat.

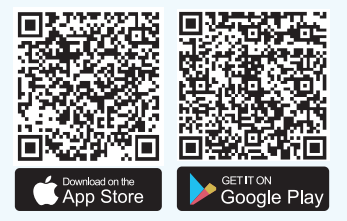

## **Stap 3: Begin**

- Open de "Tuya Smart" APP.
- Ga akkoord met "Gebruikersovereenkomst en privacybeleid".

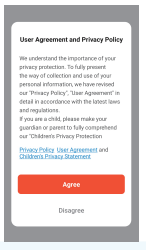

#### **Stap 4: Aanmelden**

- Klik op de knop "Nieuw account".
- Vul jouw e-mailadres in om aan te melden stel een wachtwoord in.

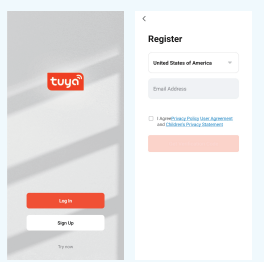

#### **Stap 5: Toestemming**

- Sta de vereisten toe volgens jouw behoeften.
- Klik op de knop "Go to APP".

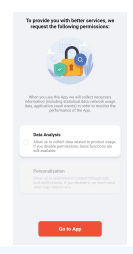

#### **Stap 6: Apparaat toevoegen**

- Doe de manchet om en druk op de " $(1)$ " knop op de bloeddrukmeter.
- Klik op "Aparaat toevoegen" en houd het apparaat dicht bij je mobiel.

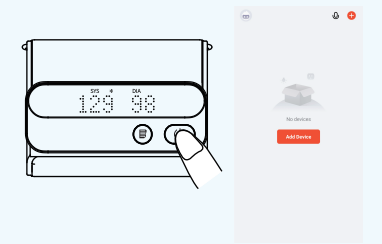

#### **Stap 7: Apparaat verbinden**

Methode 1: Klik op de oranje "Add" knop.

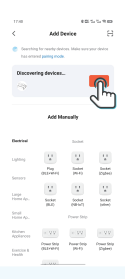

Methode 2: Klik links op "Gezondheid" en vervolgens op "Blood pressure meter (Bluetooth)".

Vink het vakje link aan en klik op "Next".

 $\ddot{\phantom{a}}$ 

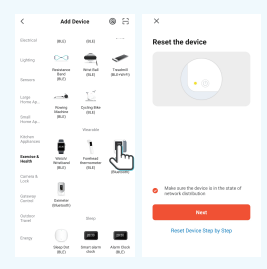

#### **Stap 8: Succesvol toevoegen**

Klik op " : Je krijgt " v " te zien wanneer het toevoegen succesvol is voltooid. Druk rechtsboven op "Done".

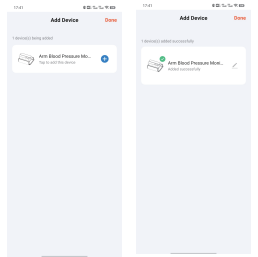

#### **Stap 9: Persoonlijk profiel**

● "Agree and continue" de herinnering.

● Vul jouw gegevens in, inclusief naam, gender, geboortedatum, lengte en gewicht.

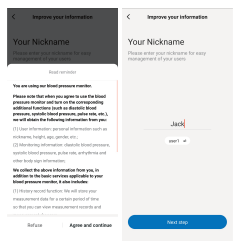

## **Stap 10: Switch The User**

● De "user 1" is de standaard gebruiker. Je zou de gebruiker kunnen wisselen door op de knop met het hoofd linksboven te klikken. Houd de gebruiker van de App hetzelfde als de gebruiker van de bloeddrukmeter.

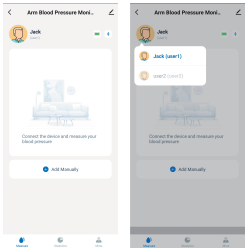

## **Stap 11: Metingen**

- Druk op de "  $(1)$  " knop op met apparaat in te schakelen.
- De bloeddruk waarden van de gebruiker worden op het scherm weergegeven en op de App nadat de meting is voltooid.

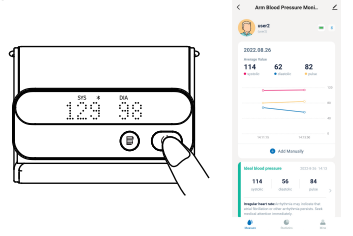

#### **Stap 12: Details van de meting**

- Klik op een meting, de resultaten worden volgens het WHOstandaard geanalyseerd.
- De gebruiker kan een opmerking toevoegen onderaan de pagina.

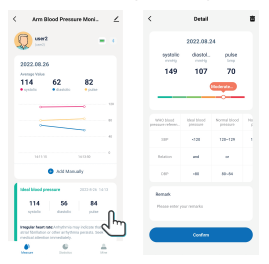

#### **Stap 13: Handmatig invoeren**

- Op de pagina "Measure" kan je op "Add Manually" klikken.
- Voeg de gegevens toe van de meting, datum, tijd en druk vervolgens op "Confirm" om de resultaten op te slaan.

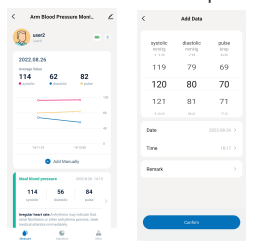

#### **Stap 14: Statistics**

• Klik onderaan op "Statistics", je kunt hier de resultaten bekijken voor afgelopen week, maand en jaar.

● Histogram geeft het aantal verschillende soorten bloeddruk weer.

• Swipe naar links op de histogram, de cirkeldiagram toont het aandee bloeddruktypen.

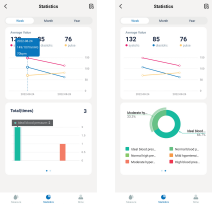

#### **Stap 15: Instellingen**

• Klik onderaan op "Mine". Klik op "User Management" om de standaa gebruiker in te stellen en klik rechtsboven op "Finish".

● Klik op "Unit Switch" om de eenheid aan te passen en klik op "Save".

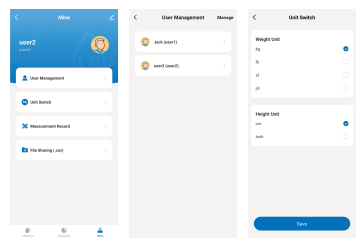

#### **Stap 16: Meetregistratie**

- Klik op "Measurement Record" om alle historische metingen in te zien. Je kan de resultaten filteren op classificatie en opmerking. de
- e l

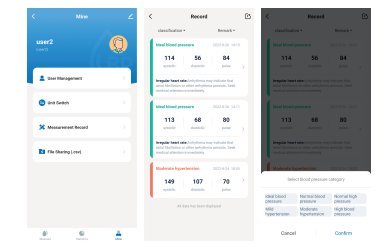

#### **Stap 17: Bestanden delen**

- Klik op "File Sharing", selecteer een deeltijd en klik op "Confirm" om het bestand naar andere te verzenden. ● Klik onderaan op "Mine". Klik op "User Management" om de standaard-
- $\ddot{\phantom{1}}$

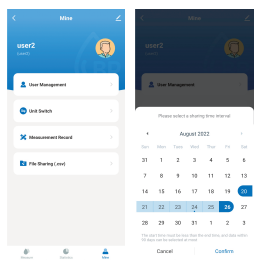